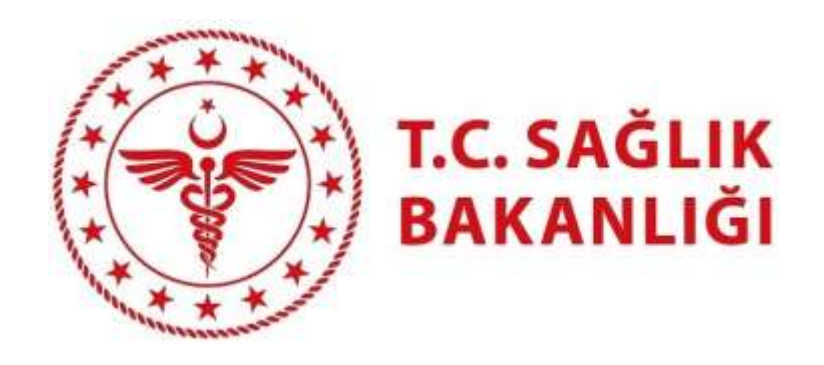

# EKİP

## YARDIM DOKÜMANI

## **657-4/B SÖZLEŞMELİ PERSONELİN EŞ DURUMU NEDENİYLE YER DEĞİŞİKLİĞİ KURASI**

**ve**

**663-45/A SÖZLEŞMELİ SAĞLIK PERSONELİNİN EŞ DURUMU NEDENİYLE YER DEĞİŞİKLİĞİ KURASI**

#### SİSTEME GİRİŞ İŞLEMLERİ

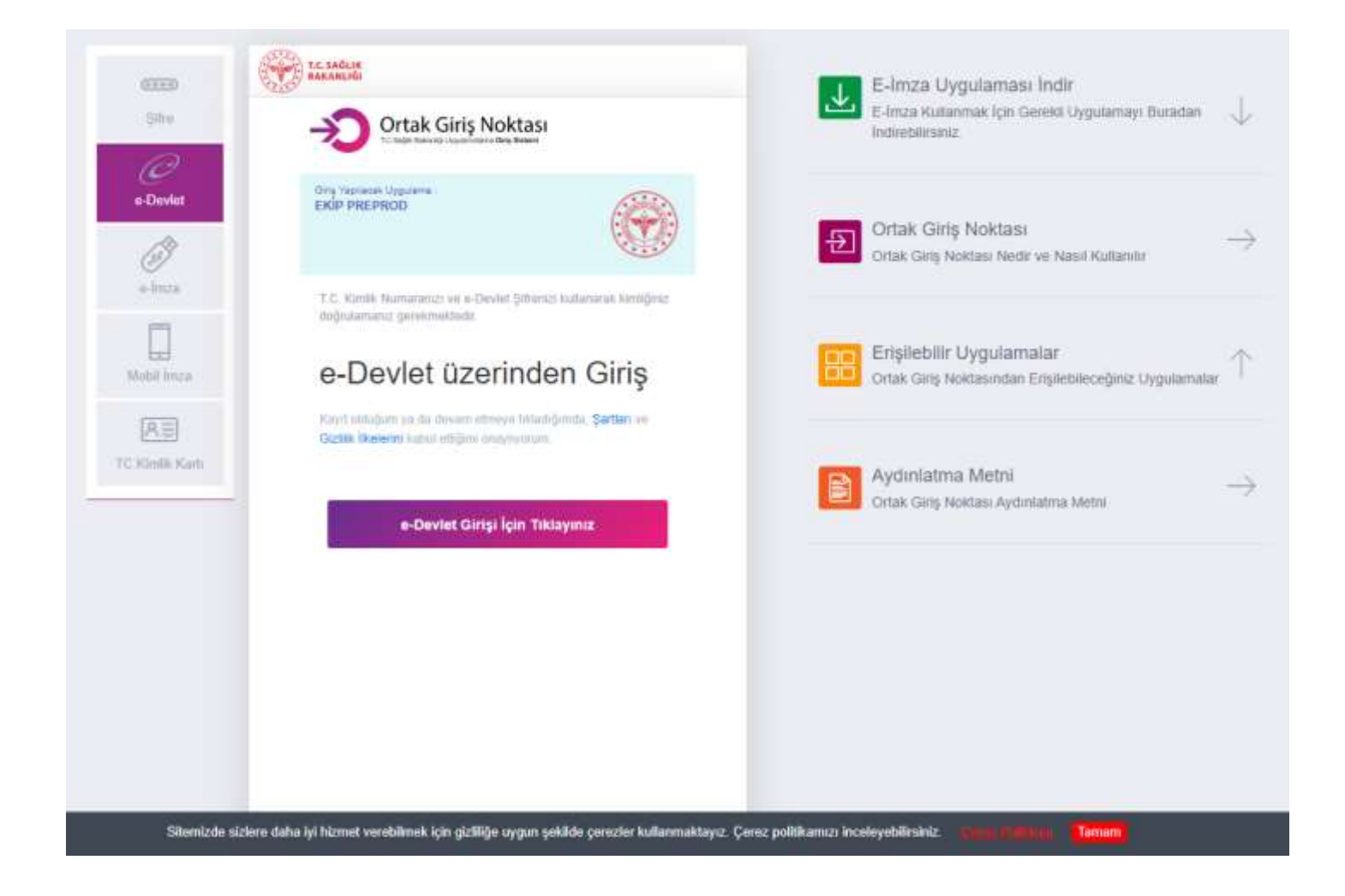

Sisteme E-Devlet Kapısından giriş yapmak için **"e-Devlet"** butonuna tıklandığında Sağlık Bakanlığı Ortak Giriş Noktasına yönlendirme yapılır. Ortak Giriş Noktasında **"e-Devlet Girişi İçin Tıklayınız"**  butonuna tıklanarak E-Devlet portalından giriş yapmak için ilgili sayfaya ulaşılır.

#### E-DEVLET PORTALINDAN GİRİŞ YAPMA

E-Devlet Şifresi, Mobil İmza, E-imza, T.C. Kimlik Kartı, İnternet Bankacılığı yöntemlerinden birisini seçerek sisteme giriş yapılır.

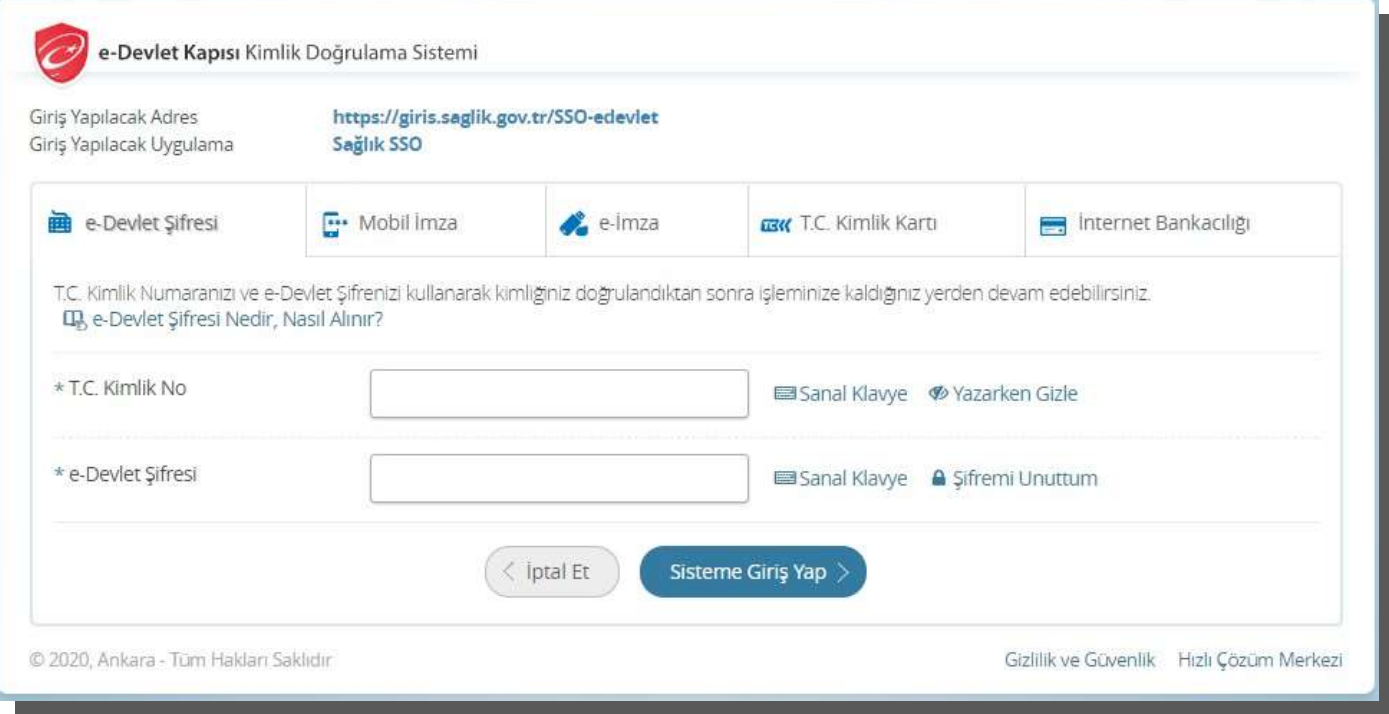

#### KURA ÖN BAŞVURUSU

Başvurular sadece ilan metninde belirtilen tarih aralıklarında yapılabilir. Sisteme giriş yapıldıktan sonra, sol menüden **Kura->Kura ve Talep Toplama Başvuruları** ekranı açılır, aktif olan ve tamamlanan tüm kuraların burada listelendiği görülür. Ön başvurusu yapılacak olan kuranın sağında yer alan '**Başvur**' butonuna tıklanarak **ön başvuru** ekranı açılır.

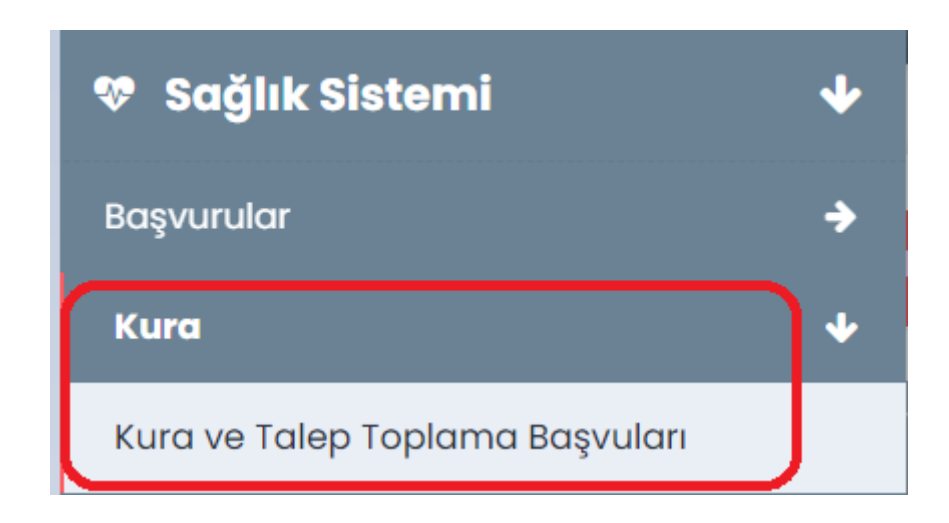

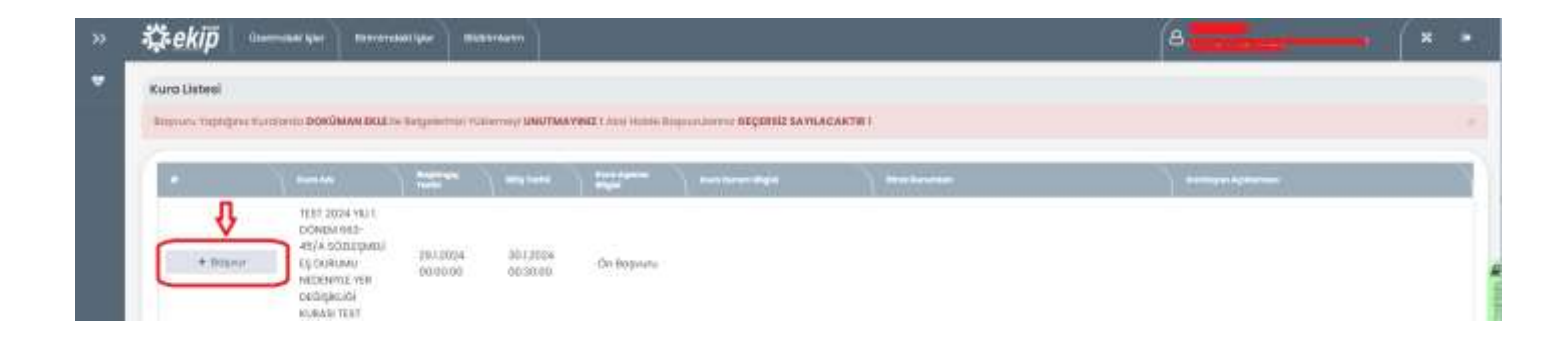

## ÖN BAŞVURU BİLGİLERİ

Ön başvuru formu üzerindeki T.C. Kimlik No, Adı, Soyadı, Baba Adı, Cinsiyet, Doğum Tarihi ve Doğum Yeri alanları dışındaki tüm bilgiler doldurulur.

**Sabit Telefon Numarası, Cep Telefonu Numarası ve Size Ulaşılabilecek 2. Telefon Numarası :** Telefon numarası başında 0 olmadan yazılır. Sabit Telefon Numarası **zorunlu alan değildir**. Cep Telefonu Numarası ve Size Ulaşılabilecek 2. Telefon Numarası **zorunlu alandır.**

**E-Posta : Zorunlu alan** olup **doğru ve geçerli** bir e-posta adresi yazılmalıdır**.**

**Adres :** Adresinizi yazınız. İl ve ilçe bilgisini bu bölümde tekrar yazmanıza gerek yoktur. Başvuru listesinde yer alan adres bilgisi doğru değilse veya değiştiyse, '**Başka Adres Gireceğim.**' kutucuğuna tıklanarak değişiklik yapılabilmektedir.

**Adres İl Adı ve İlçe Adı :** İlgili listelerden seçilir. Adres alanında tekrardan il ve ilçe bilgisi yazılması gerekmemektedir.

**Çalışma Durumu :** Otomatik getirmektedir. Seçim yapmaya açık bir alandır.

**Başvuru Yapılacak Unvan :** Kişinin başvuru yapacağı unvan otomatik gelmektedir.

**Başvuru Yapılacak Branş :** Kişinin başvuru yapacağı branş otomatik gelmektedir.

**Sicil No :** Kişinin sicil numarası otomatik gelmektedir.

**Mazeret Türü :** '**Eş Mazereti**' otomatik olarak gelmekte olup seçime kapalıdır.

**Eş Durumu Mazeret Detayları** : Bu alanda ise eşinize ait T.C. Kimlik No, Adı, Soyadı, Eşinizin Çalıştığı Sektör, Eşinizin Unvanı, Eşinizin Branşı, Eşinizin Çalışma Durumu, Eşinizin Çalıştığı Kurum, Eşinizin Görev Yaptığı İl ve Eşinizin Tabii Olduğu İstihdam Türü alanları yer almaktadır.

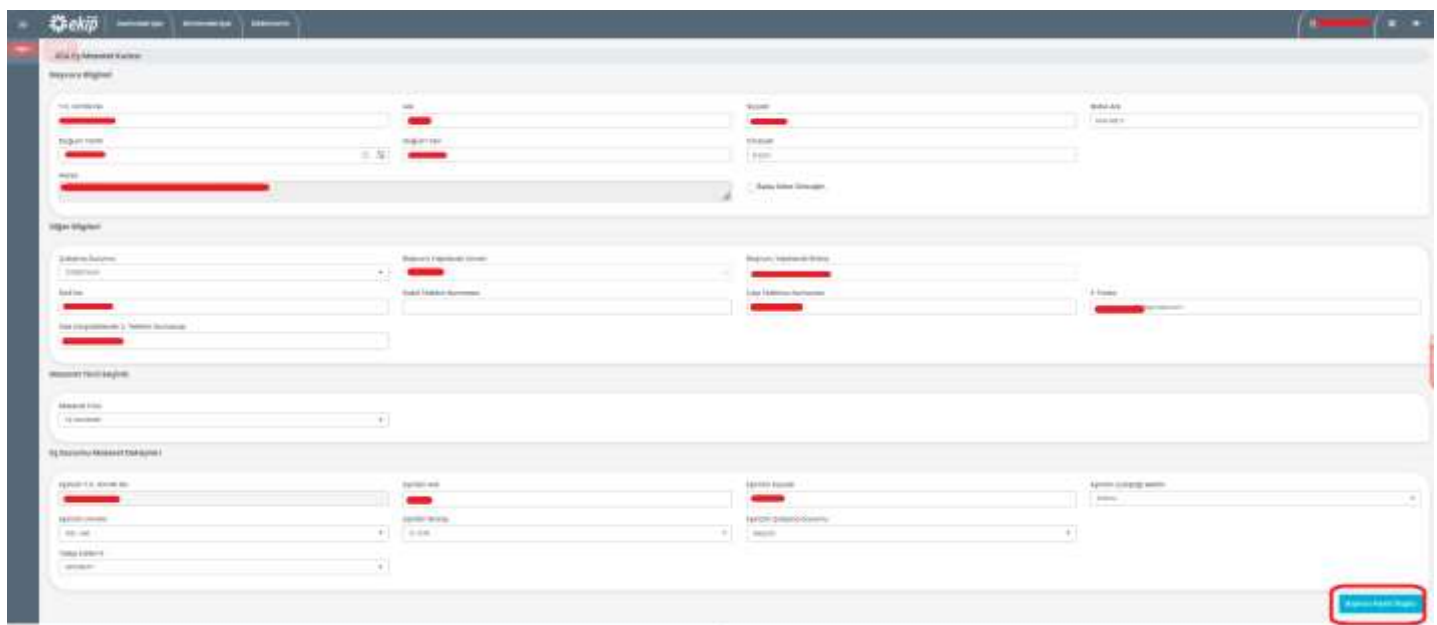

Ön başvuru ekranında ilgili alanlar doldurulduktan sonra **'Başvuru Kaydı Oluştur'** butonuna tıklanır ve ön başvuru kaydedilir. Ön başvurunuzu kesinleştirmek için sayfanın sağ altında yer alan "**Başvurumu Kesinleştir"** butonuna tıklanır.

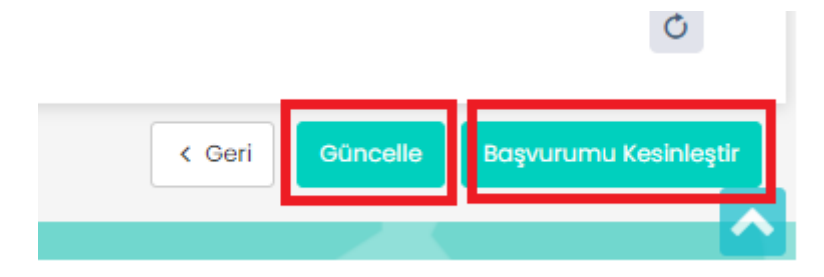

 **"Güncelle"** butonuna basıldıktan sonra bilgileriniz kaydedilir. **"Başvuruyu Kesinleştir"** butonu ile Başvurunuzu kesinleştirebilirsiniz.

\*\*\*Onay kutusu işaretlenmeden "Başvurumu Kesinleştir" butonu aktif olmamaktadır

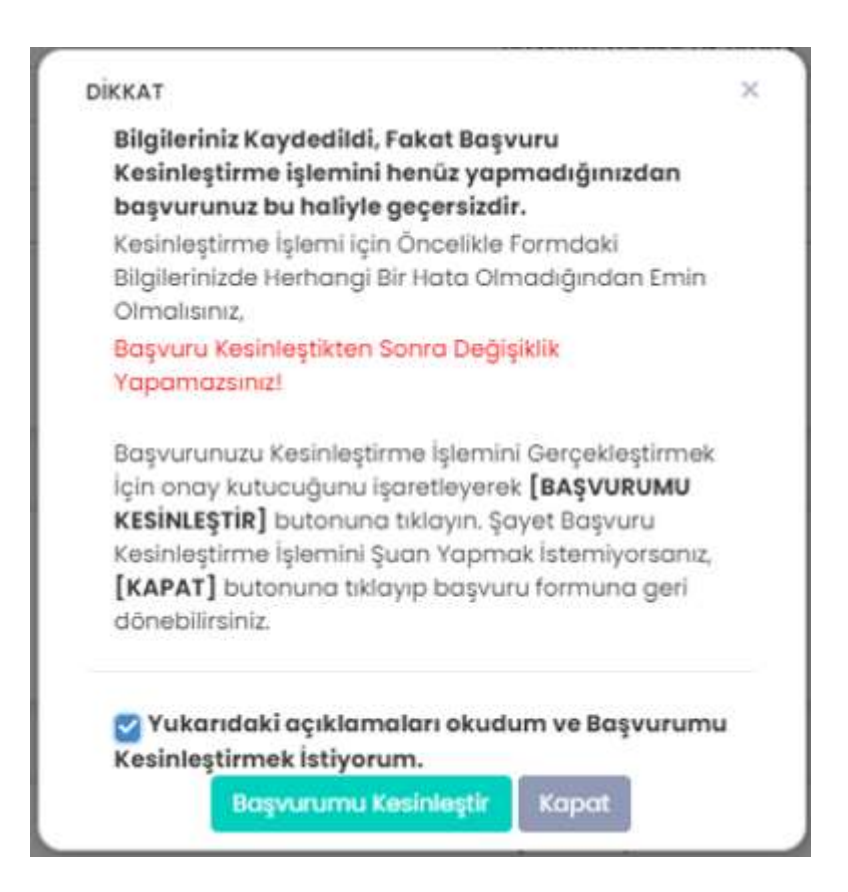

Ön Başvuru kaydedildiğinde fakat kesinleştirilmediğinde Kura Listesi ekranındaki görüntüsü;

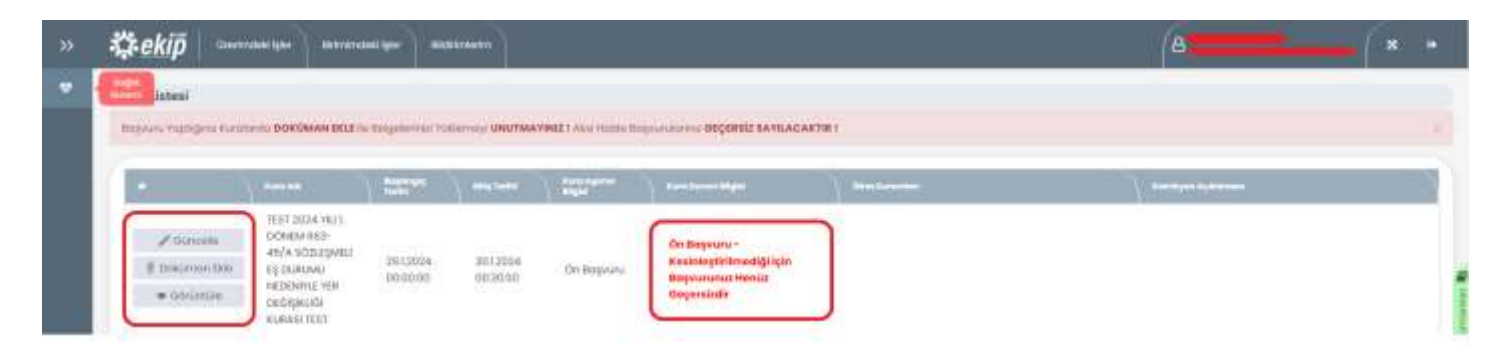

#### BAŞVURUYU KAYDETME VE KESİNLEŞTİRME

Bilgilerinizin doğruluğunu kontrol ettikten sonra **"Güncelle"** butonuna tıklayarak başvurunuzu kaydedebilirsiniz.

DİKKAT: **"Güncelle"** butonuna basıldığında bilgileriniz sisteme kayıt edilir fakat henüz başvurunuz tamamlanmamıştır. Başvurunuzun tamamlanması için *Başvurunuzu Kesinleştirmeniz* gerekmektedir. *Başvurunuzu Kesinleştirdikten sonra bilgilerinizde herhangi bir değişiklik yapamazsınız.* Bu sebeple **"Güncelle"** butonuna tıklandıktan sonra bilgileriniz kaydedilir ve size **"Başvuru Kesinleştirme İşlemi"** için onay kutusu gösterilir. Kesinleştirme işlemini daha sonra yapmak için onay ekranında kapat bu- tonunu kullanabilirsiniz. Bilgilerinizin doğruluğundan eminseniz ve hemen kesinleştirme işlemi yaparak başvurunuzu tamamlamak istiyorsanız onay kutusunda "**BAŞVURUMU KESİNLEŞTİR"** butonuna tıklayarak başvurunuzu tamamlayabilirsiniz. *Başvurunuzu Kesinleştirdikten sonra bilgilerinizde herhangi bir değişiklik yapamazsınız.*

Başvurabileceğiniz uygun pozisyon bulunamaması durumunda "HATA! EŞİNİZİN ÇALIŞTIĞI İLDE Sİ-ZİN ÜNVAN, BRANŞINIZ VE POZİSYONUNUZA (ÜCRETI DÖNER SERMAYE VEYA GENEL BÜTÇEDEN KARŞI-LANMA DURUMUNA GÖRE) UYGUN BOŞ POZİSYON İLAN EDİLMEMİŞTİR " şeklinde uyarı mesajı görüntülenir ve bilgileriniz kayıt edilmez.

Kesinleştirme işleminden sonra aşağıda yer alan bilgilendirme metni karşınıza çıkacaktır.

## **Başarılı** × Kura ön başvurunuz gerçekleştirildi. Gerekli Dokümanları Doküman Ekle Butonundan Yüklemeyi Unutmayın! Tamam

Kura Listesi ekranında Kura Durum Bilgisi Kesinleşti olarak güncellenir.

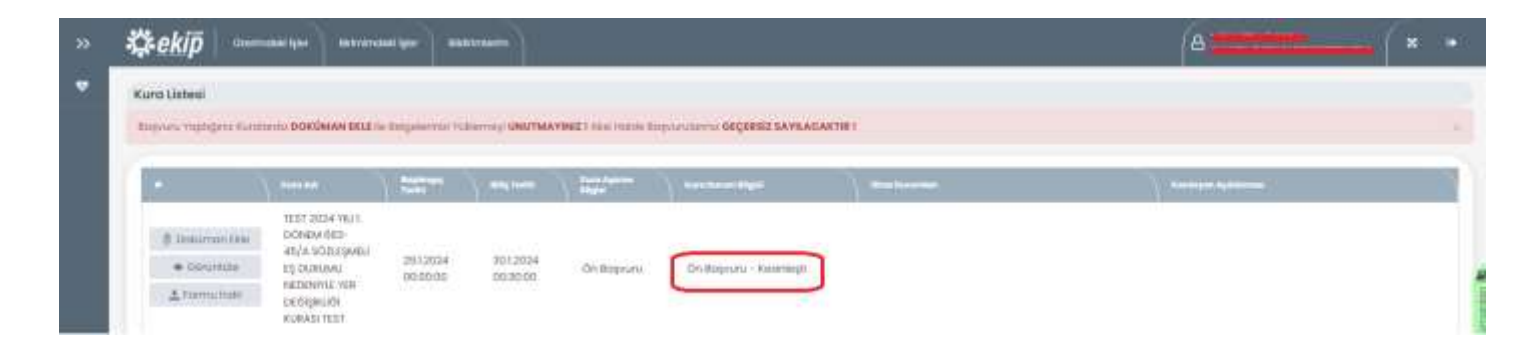

 Ön başvurunuzu kesinleştirme işleminden sonra Formu indir butonuna tıklayarak Ön Başvuru formunuzu indirip görüntüleyebilirsiniz.

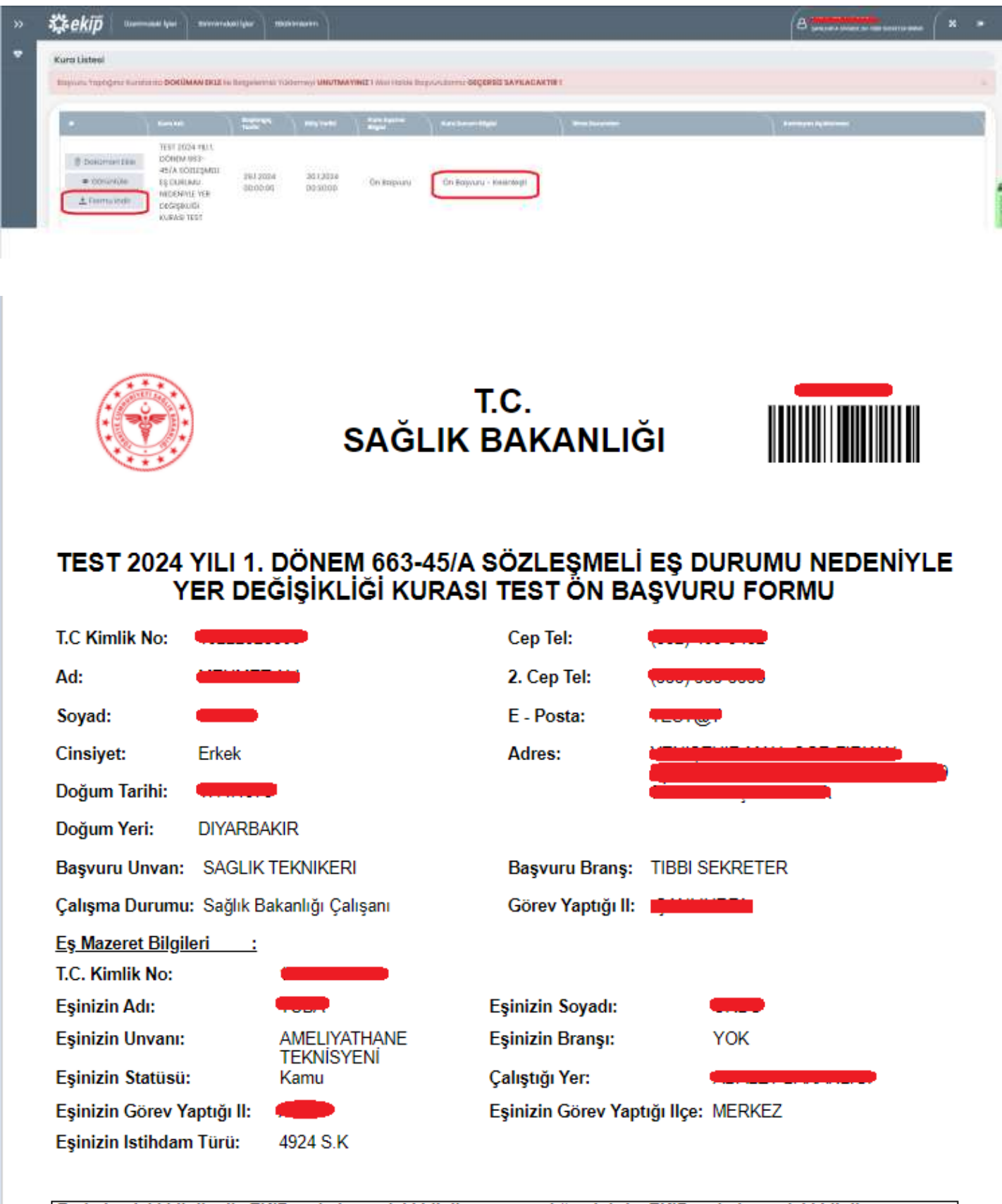

Bu belgedeki bilgiler ile EKIP veritabanındaki bilgiler uyuşmadığı taktirde, EKIP veritabanındaki bilgiler esas<br>alınır. Bu evrak Sağlık Bakanlığına gönderilmeyecektir.

#### BELGE EKLEME

Kura ilan metninde sisteme yüklenmesi gereken belge olduğu belirtilmiş ise (örneğin görev yeri belgesi, eş durumu belgesi vb.) bu belgeleri sisteme yüklemek için **"Doküman Ekle"** butonu kullanılır. Butonun ekranda görünür olması yüklenmesi gereken belge olduğu anlamına gelmemektedir. İlan metninde belge yüklenmesi istenmiş ise Belge Türünü seçerek ilgili belge ya da belgeleri yükleyiniz.

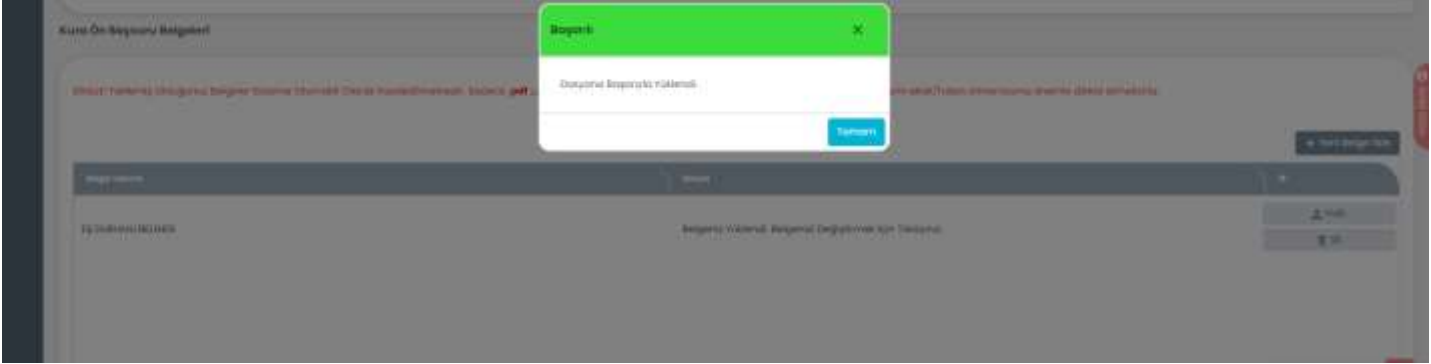

Belge Türü seçildikten sonra **"Dosya Seç"** butonuna tıklayarak bilgisayarınızdaki PDF formatında ki, en fazla 3 MB (3072 KB) boyutunda olan dosyayı seçip belgenizi yükleyebilirsiniz.

## İTİRAZ SÜRECİ

Eş Mazeret Değerlendirme Komisyonu tarafından Ön Başvurunuz reddedildiğinde, aşağıdaki ekran görüntüsünde yer alan **İtiraz İşlemleri** butonuna tıklayarak itiraz işleminizi gerçekleştirebilirsiniz.

Komisyonun değerlendirmesi sonucunda eksik ya da yanlış bulduğu belgelerinizi ve açıklamalarınızı girmeli ve Ön başvuru talebinizi tekrar iletmelisiniz.

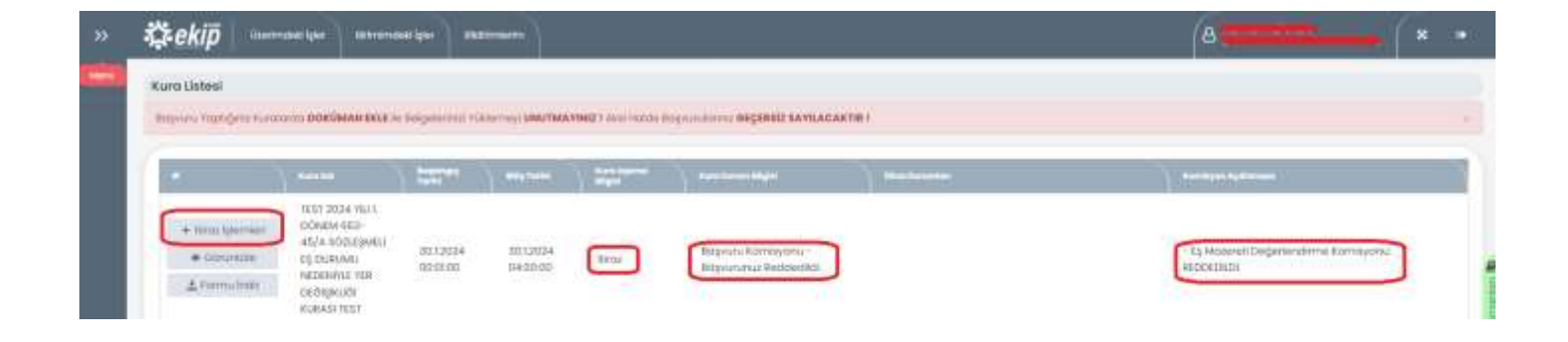

İtiraz işlemleri butonuna bastıktan sonra aşağıda yer alan ekran açılacaktır. Komisyon red nedenini inceledikten sonra **'İtiraz Oluştur'** butonuna tıklayarak işleminizi gerçekleştirebilirsiniz.

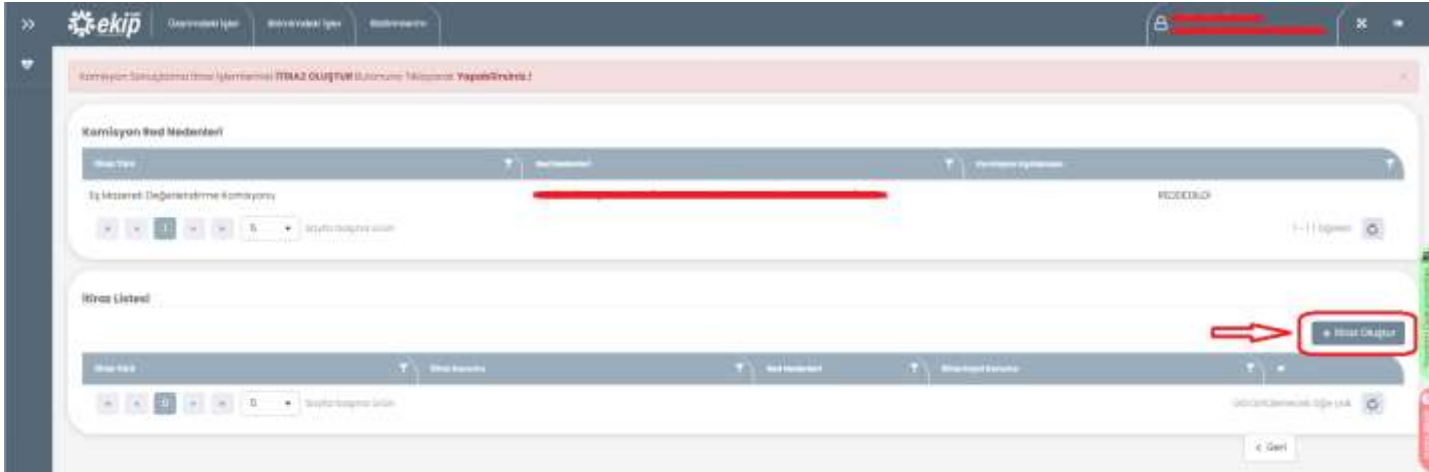

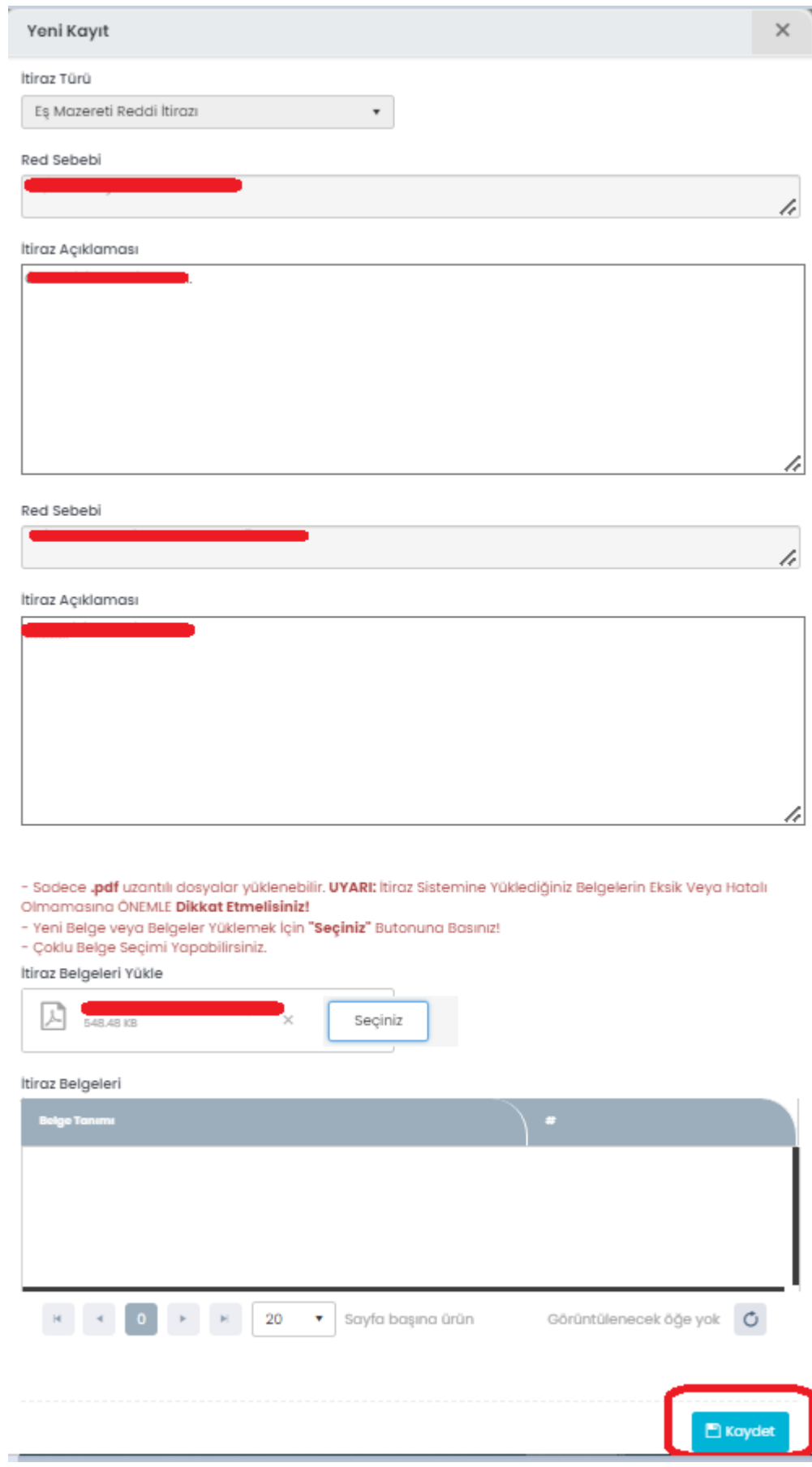

## **BAŞVURUNUN TAMAMLANMASI ve UYARILAR**

- $\Rightarrow$  Başvurunuzun geçerli olması için Başvuru Kesinleştirme işleminin yapılmış olması gerekmektedir. Kayıt işlemi yapılmış fakat kesinleştirilmemiş başvurular geçersizdir.
- $\Rightarrow$  Aksi belirtilmediği sürece başvuru formunun çıktısı yada pdf dosyası başvuru sahibinde kalacak, Sağlık Bakanlığı'na gönderilmeyecektir.
- $\Rightarrow$  Kura başvurularının son başvuru tarih saatleri sistem tarafından otomatik olarak kontrol edildiğinden ilan metninde belirtilen son başvuru tarih ve saatindensonra kaydetme yada kesinleştirme işlemi yapılamamaktadır. Sisteme kura son başvuru saatinden hemen önce giriş yapmış olsanız dahi son başvuru saatinden sonra kaydetme yada kesinleştirme işlemi yapılamayacaktır.
- $\Rightarrow$  Ilan metninde siteme belge yüklemeniz istenmiş ise başvurunuzun geçerli olması için istenen belge/belgeleri sisteme yükleyiniz. Belge ekleme işlemi başvuru kesinleştirildikten sonra Aktif Kuralar sayfasında görüntülenen **"Belge Ekle"** butonuna tıklanarak açılan sayfadan yapılmaktadır.
- Başvuru işlemlerinizi tamamladıktan sonra bilgi güvenliğiniz için "**Güvenli Çıkış"**butonuna tıklayarak çıkış yapmayı unutmayınız. Aksi taktirde oturumunuz belirli bir süre açık kalacaktır.

## **YARDIM VE DESTEK**

**Kura Başvurularınız ile ilgili sorun yaşıyorsanız lütfen 0312 585 17 56 ve 0312 585 17 57 numaralı telefonları arayınız.**